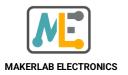

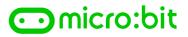

# INTRODUCTION To THE BBC micro:bit

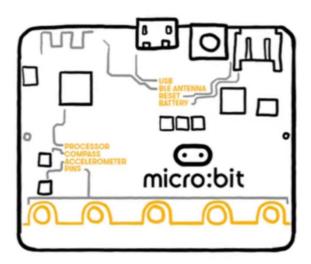

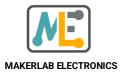

# ○micro:bit

# Setting up your micro:bit

It's really simple to learn to code with your BBC micro:bit

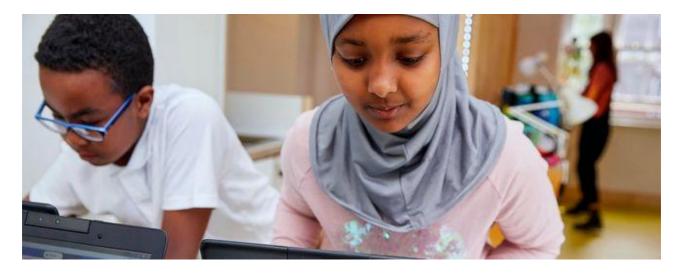

## Program

You tell computers like the micro:bit what to do by giving them instructions. Sets of instructions for computers are called **programs.** Programs are written in **code**, a language that both you and the computer can understand.

You can program your micro:bit in the online **MakeCode block** or **Python text** editors. Our **Let's code** page helps you choose the one that's right for you.

You'll need either:

- a computer with a web browser and internet access, or
- a **phone or tablet** and our free micro:bit app for MakeCode coding on Android or iOS (iPhone and iPad) mobile devices

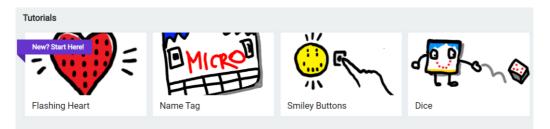

You can follow various tutorials available in the **MakeCode** block editor or create a New Project.When you've written your code, you'll want to connect and transfer it onto the micro:bit.

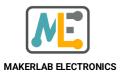

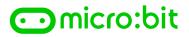

### Connect

Connect your micro:bit to your computer or mobile device.

First, make sure your micro:bit is connected to your computer with a USB cable.

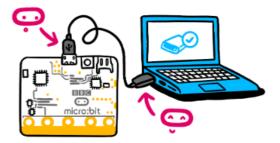

- If you're using a **computer**, you need a **micro USB cable** to connect to your micro:bit to your computer's USB socket
- If you're using a phone or tablet, use Bluetooth to connect your micro:bit wirelessly

## Transfer from a computer

Transferring your program to your micro:bit is called **flashing** because it copies your program into the micro:bit's **flash memory**.

Your micro:bit will pause and the yellow LED on the back will blink while your program is being transferred. Once it's copied across, your program starts running on your micro:bit.

There are two ways to transfer your program from a computer:

- **Drag and drop** is like copying a downloaded file from your computer to a USB memory stick. It works on any computer.
- **Direct flashing** sends your program from the code editor direct to your micro:bit. It works on any computer in two popular web browsers.

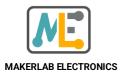

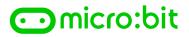

### **Direct Flashing through MakeCode block**

• After coding, press the Three-dot Menu icon and click Connect Device.

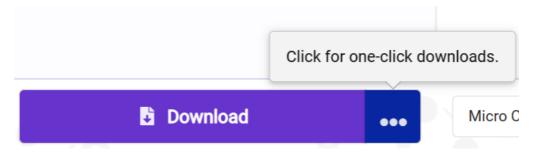

• Make sure your **micro:bit** is connected to your computer with a USB cable.

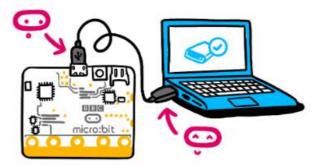

 Pair your micro:bit to the computer by selecting 'BBC micro:bit CMSIS-DAP' or 'DAPLink CMSIS-DAP' from the popup that appears after you press the 'Next' button.

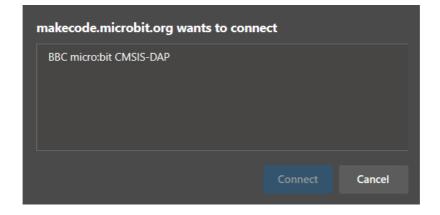

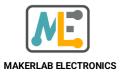

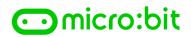

• A window will prompt that your micro:bit is now connected. Press download and your code will automatically be copied to your micro:bit.

Your micro:bit is connected! Pressing 'Download' will now automatically copy your code to your micro:bit.

If you need to unpair this micro:bit, you can do so through the '...' menu next to the 'Download' button

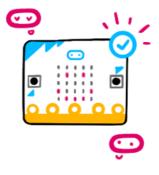

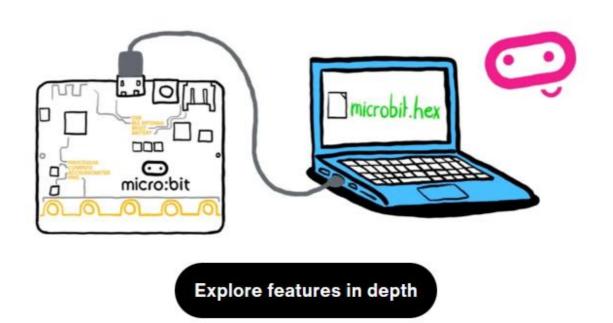